# VÚB POS Terminál

## POUŽÍVATEĽSKÁ PRÍRUČKA

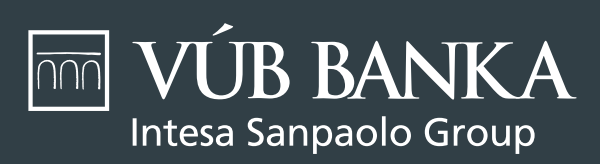

VŠETKO, ČO STOJÍ ZA TO

www.vub.sk

### Obsah

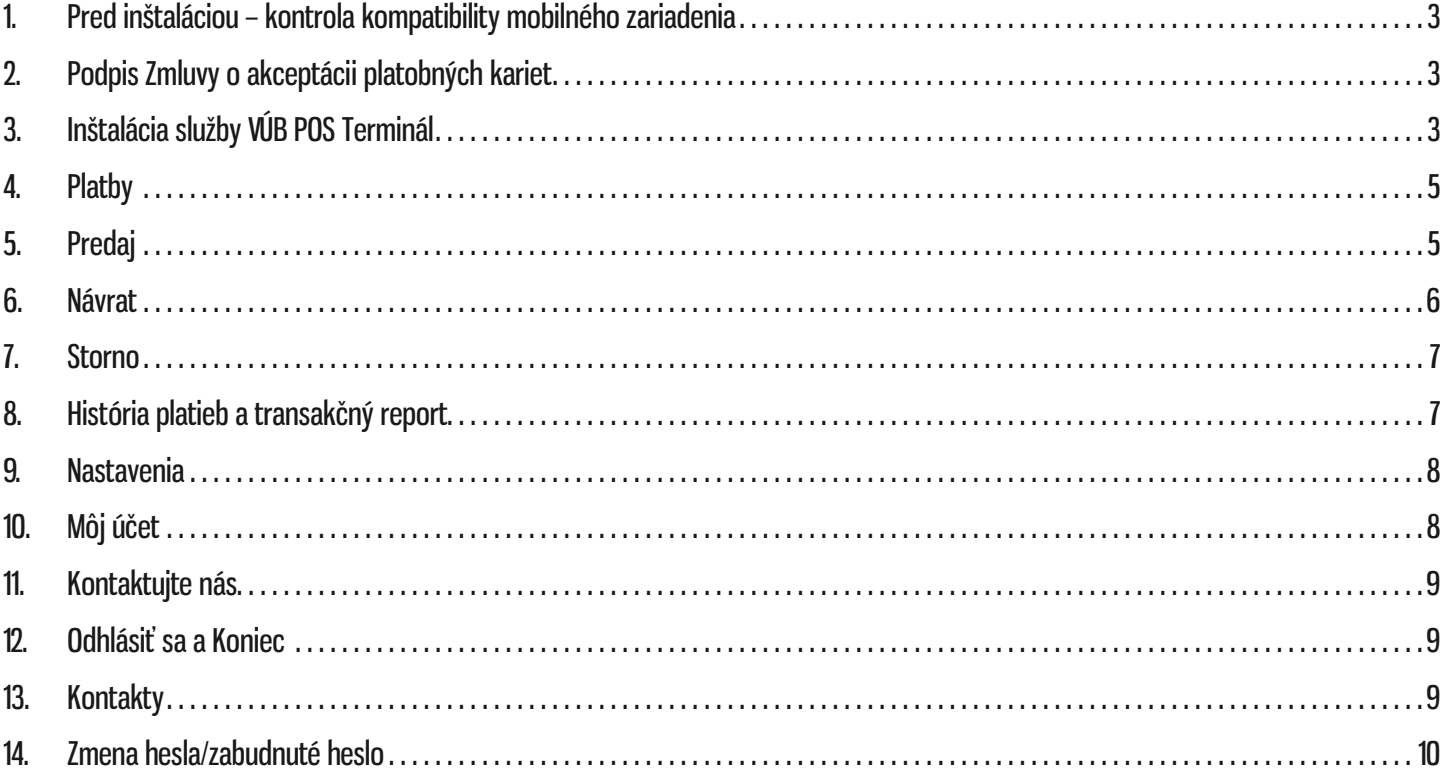

#### 1. Pred inštaláciou – kontrola kompatibility mobilného zariadenia

Na začiatku sa uistite, že vaše mobilné zariadenie spĺňa nasledujúce technické požiadavky:

- operačný systém Android 9.0 a vyšší,
- anténa NFC,
- prístup k aplikácii Google Play,
- povolenie pre bezpečnostné aktualizácie,
- povolenie lokalizačných služieb,
- pripojenie k internetu (pomocou mobilných dát alebo stabilného Wifi pripojenia)

#### 2. Podpis Zmluvy o akceptácii platobných kariet

Pre získanie služby VÚB POS Terminál je potrebné uzatvoriť **Zmluvu o akceptácii platobných kariet** s VÚB bankou. Ak máte o službu záujem, kontaktujte nás na vubposterminal@vub.sk alebo navštívte ktorúkoľvek pobočku. V Zmluve o akceptácii platobných kariet (ďalej len "Zmluva") sa nachádzajú dôležité údaje pre aktiváciu služby:

- 1. **Prihlasovacie meno** do aplikácie, v prílohe č. 4 Zmluvy
- 2. Heslo pre platbu typu **Návrat**
- 3. **Hlavný e-mail**, kde bude zaslaný tzv. "Welcome letter"

### 3. Inštalácia služby VÚB POS Terminál

Službu VÚB POS Terminál si aktivujete takto::

#### **Proces aktivácie v jednoduchých 3 krokoch:**

1. **Stiahnite si aplikáciu VÚB POS Terminál**, ktorú nájdete v aplikácii Google Play. https://play.google.com/store/apps/details?id=sk.vub.posterminal

Aplikácia VÚB POS Terminál overí, či je nainštalovaná aplikácia VÚB POS. Ak nie je nainštalovaná, zobrazí sa upozornenie "Musíte si stiahnuť aplikáciu VÚB POS". Následne sa stránka presmeruje do aplikácie Google Play, kde si aplikáciu VÚB POS stiahnete.

2. Po inštalácii Vás aplikácia vyzve na **prihlásenie**.

Vaše prihlasovacie meno máte uvedené v Zmluve, v prílohe č. 4. Prvotné aktivačné heslo posielame obchodníkom na hlavný e-mail, uvedený v Zmluve, v prílohe č. 4. Platnosť hesla je 24 hodín. Ak inštaláciu aplikácie robíte s časovým odstupom, kontaktujte našu technickú podporu.

Po prihlásení vás aplikácia vyzve na zmenu hesla. S Vami zadaným novým heslom sa budete ďalej prihlasovať do aplikácie. Heslo si môžete následne kedykoľvek zmeniť priamo v aplikácii. Heslo musí obsahovať veľké a malé písmeno, číslo a jeden špeciálny znak  $(.:, \_!?)$ .

K dispozícii máte možnosť "Ostať prihlásený". Po zvolení tejto možnosti sa budete prihlasovať pomocou biometrie alebo PIN kódu mobilného zariadenia. **Prvotné prihlásenie vykonajte bez zadania možnosti "Ostať prihlásený".** Ak po úspešnej registrácií zvolíte možnosť "Ostať prihlásený", budete sa prihlasovať jednoducho na základe overenia pomocou biometrie, resp. PIN kódu, ktorým vstupujete do svojho mobilného zariadenia.

- 3. **Potvrďte všetky požadované povolenia na používanie aplikácie**, potom sa spustí jej **úvodné nastavenie**:
	- potvrďte TerminalID, ktoré chcete zaregistrovať vo svojom zariadení (TerminalID je číslo uvedené v Zmluve, v prílohe č. 4 a slúži na označenie vášho zariadenia)
- po potvrdení sa zobrazia vaše osobné údaje, ktoré si, prosím, skontrolujte
	- ρ ak sú údaje správne, potvrďte ich a proces inštalácie sa dokončí
	- ρ ak zistíte, že niektorý z údajov je nesprávny, je potrebné kontaktovať Banku

V prípade, že v Zmluve máte povolenú aktiváciu pre viacero mobilných zariadení, postupujte rovnako aj pre ďalšie zariadenia. Po úspešnej aktivácii služby, prosím, počkajte približne 5 minút na synchronizáciu služby v bankových systémoch. Pre bezproblémové fungovanie aplikácie odporúčame po inštalácii nastaviť jej automatickú aktualizáciu. Návod na nastavenie automatickej aktualizácie nájdete tu: https://support.google.com/googleplay/answer/113412?hl=sk

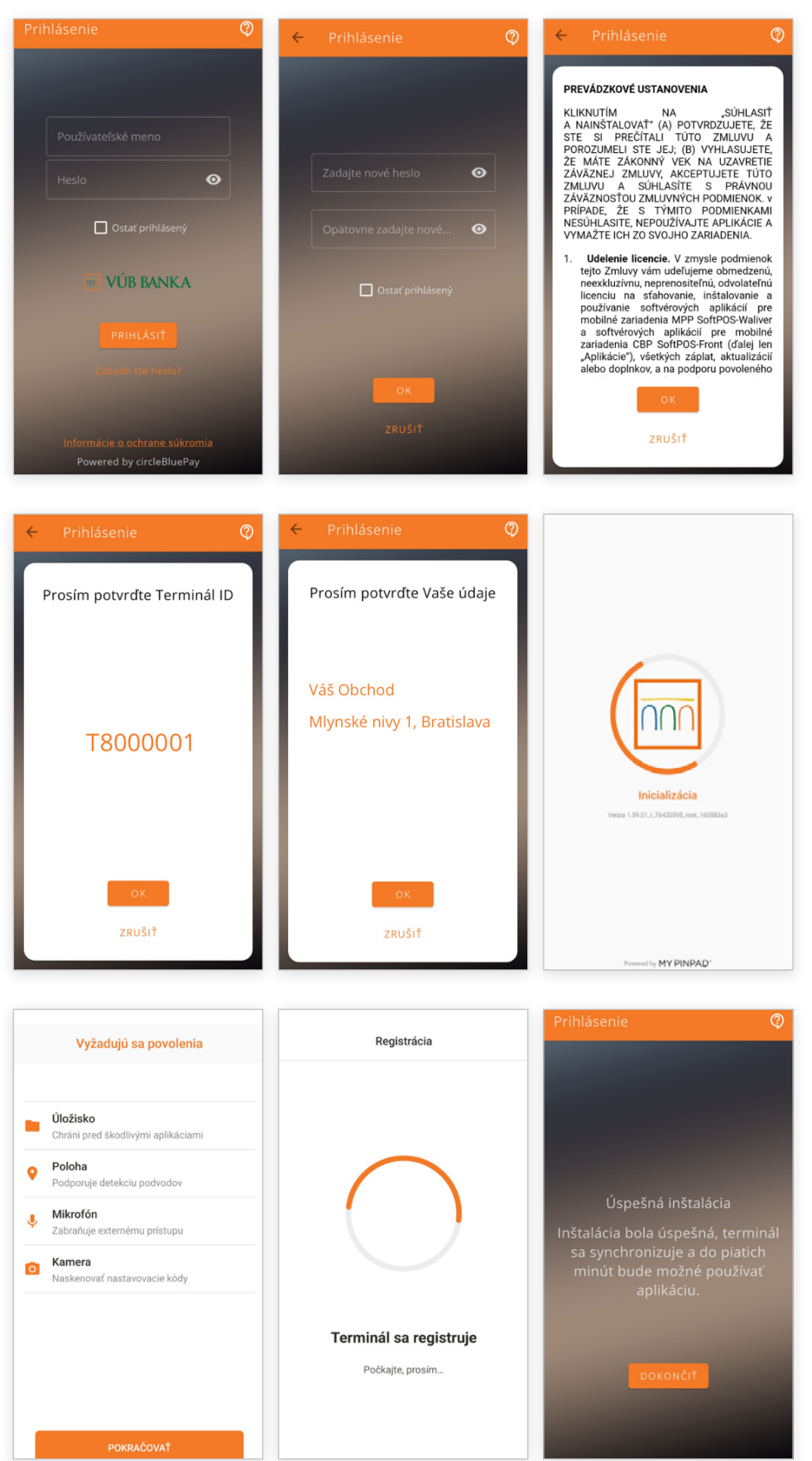

#### 4.Platby

Služba VÚB POS Terminál vám umožňuje akceptáciu platieb kartami VISA a Mastercard, a to štandardných platobných kariet, ako aj kariet pridaných do služby Google Pay a Apple Pay.

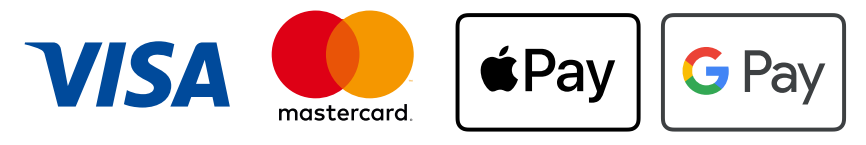

Na úspešné vykonanie platby je potrebné, aby vaše mobilné zariadenie spĺňalo technické požiadavky uvedené vyššie, najmä vždy skontrolujte, že je vaše zariadenie pripojené k internetu a NFC je aktívne.

#### 5. Predaj

Po prihlásení do aplikácie sa vám zobrazí domovská obrazovka, na ktorej je potrebné zadať žiadanú sumu a kliknúť na potvrdzujúce tlačidlo. Aplikácia iniciuje pripájanie terminálu, váš zákazník priloží kartu alebo mobilné zariadenie k vášmu zariadeniu, v prípade potreby zadá PIN ku karte a platba sa realizuje.

Po autorizácii platby (v prípade úspešnej aj zamietnutej platby) sa vám automaticky odošle e-mail s potvrdením o platbe na vašu e-mailovú adresu zadanú v Zmluve, v prílohe č. 4. Zákazníkovi môžete **potvrdenie o zaplatení** poslať priamo z aplikácie na jeho e-mailovú adresu, prípadne z aplikácie vygenerovať QR kód, alebo z vášho telefónneho čísla poslať potvrdenie SMS správou, cez aplikáciu WhatsApp či Viber. V posledných troch prípadoch vám zabezpečíme generovanie potvrdenia a preddefinovanej správy vášmu zákazníkovi, ktorú odošlete zo svojho telefónneho čísla z aplikácie Správy, WhatsApp či Viber. Potvrdenie o zaplatení zákazníkovi (a automaticky aj vám) je možné kedykoľvek znovu odoslať, a to vybraním danej platby v časti História platieb a kliknutím na tlačidlo "**Potvrdenie o zaplatení**".

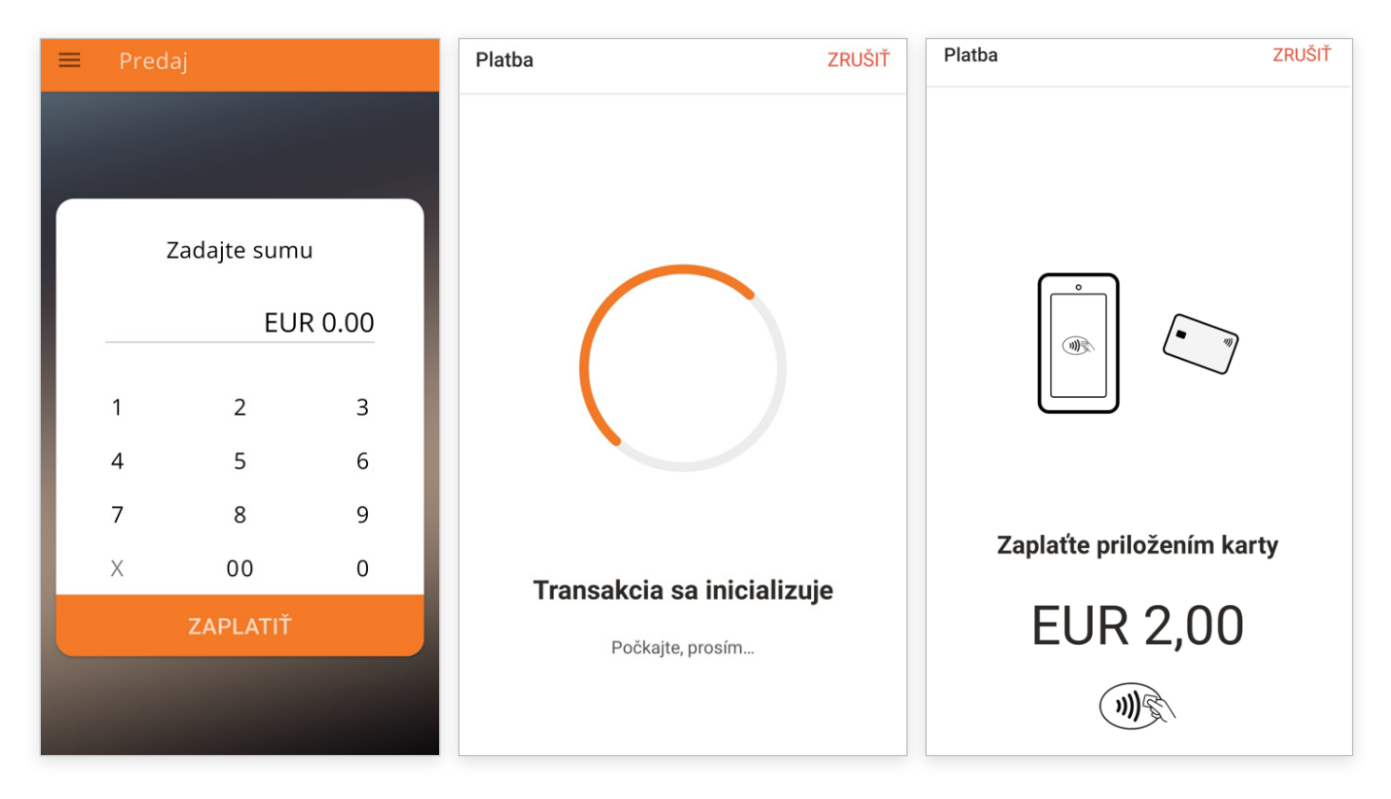

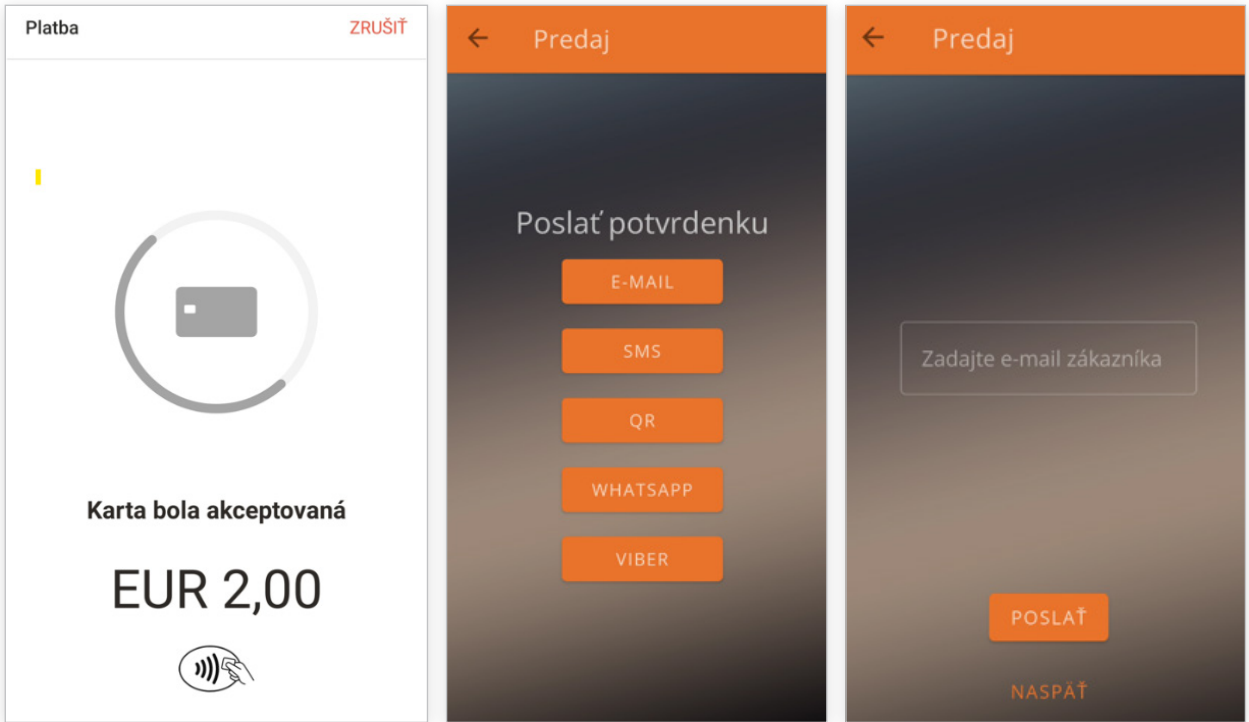

Vždy je potrebné dbať na správne priloženie karty/mobilného zariadenia klienta k vášmu mobilnému zariadeniu – zo zadnej strany mobilného zariadenia na miesto, kde sa nachádza NFC anténa. V prípade, že sa vám nedarí vykonať platbu, vyberte mobilné zariadenie z obalu!

#### 6. Návrat

Služba VÚB POS Terminál umožňuje oprávnenej osobe zrealizovať platbu typu Návrat, a to napríklad v prípade reklamácie tovaru či služby. Na realizáciu platby typu Návrat vyberte v menu aplikácie položku **"Návrat"**, následne vás aplikácia z bezpečnostných dôvodov vyzve na zadanie hesla, ktoré je uvedené v Zmluve, v prílohe č. 4. Zadajte želanú sumu, zákazník priloží svoju platobnú kartu (mobilné zariadenie) a v prípade potreby zadá PIN. Následne pokračujte poslaním potvrdenia o zaplatení, ako je uvedené vyššie. Potvrdenie o zaplatení vám posielame automaticky na vašu e-mailovú adresu uvedenú v Zmluve, v prílohe č. 4.

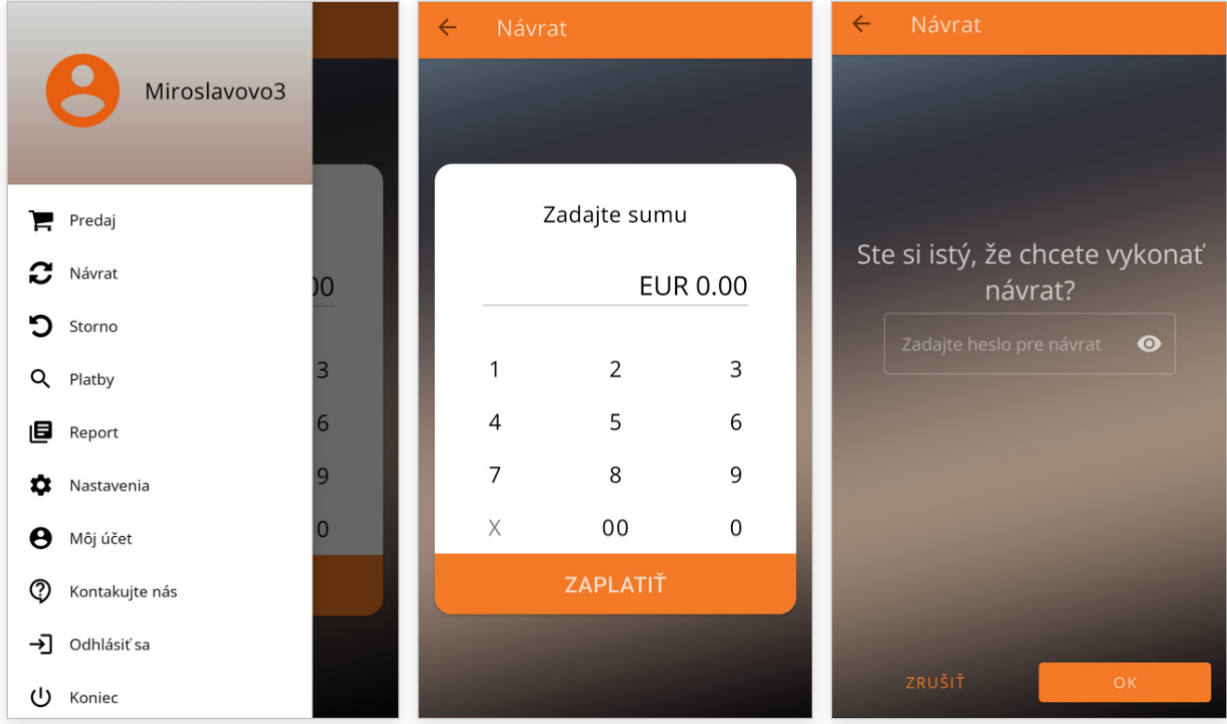

#### 7. Storno

Platbu je možné stornovať, a to kliknutím na "Storno" v menu aplikácie, čo vás presmeruje do histórie platieb. Platba, ktorú si želáte stornovať, musí byť posledná zrealizovaná, úspešná a vykonaná v rámci daného kalendárneho dňa.

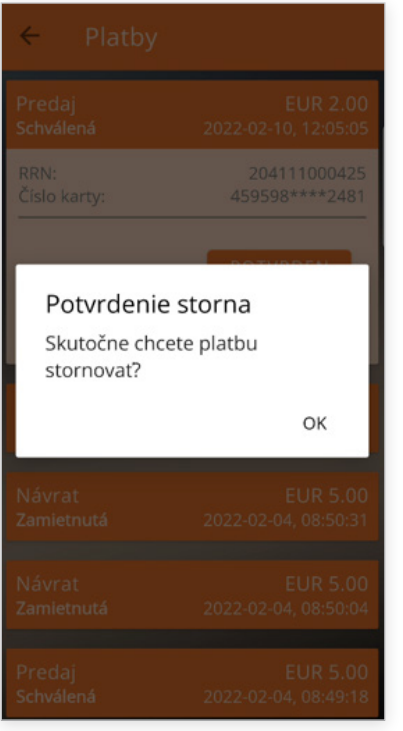

#### 8.História platieb a transakčný report

História platieb vám ponúka prehľad úspešných aj zamietnutých platieb, ktoré boli vykonané v priebehu posledných troch mesiacov. Transakčný report poskytuje vizuálne zobrazenie platieb zrealizovaných v priebehu posledného týždňa.

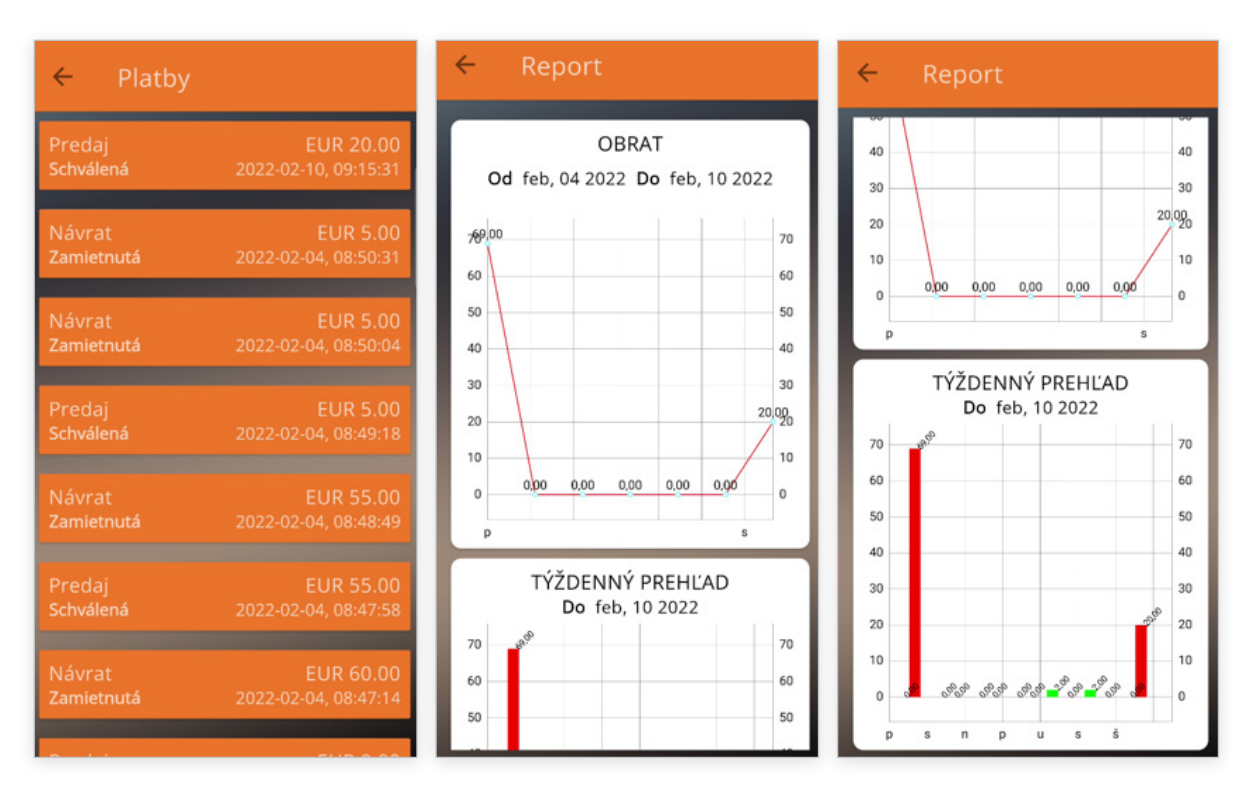

#### 9. Nastavenia

Aplikácia má prednastavenú jazykovú mutáciu podľa nastavenia jazyka vášho mobilného zariadenia. V časti "Nastavenia" si môžete jazyk aplikácie zmeniť na slovenskú alebo anglickú verziu.

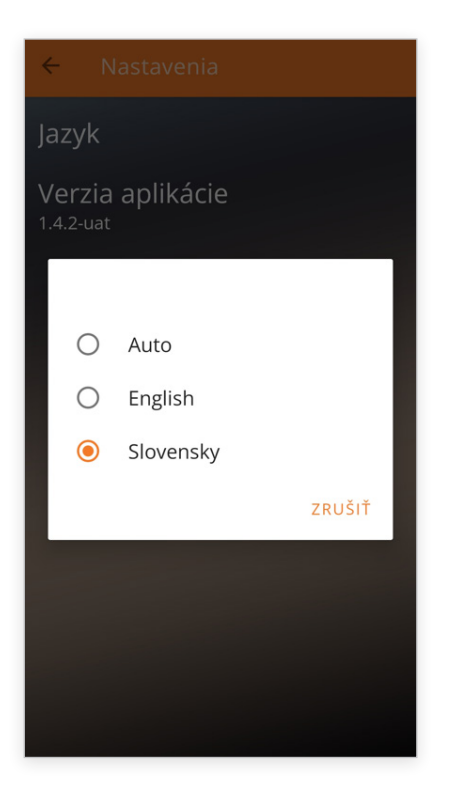

#### 10. Môj účet

V časti **"Môj účet"** sa nachádzajú základné údaje, ktoré sú dôležité najmä v prípade komunikácie s naším kontaktným centrom, a to na identifikačné účely. Nájdete tu tiež e-mailové adresy, na ktoré sú vám posielané napr. údaje o hesle do aplikácie či potvrdenia o zaplatení.

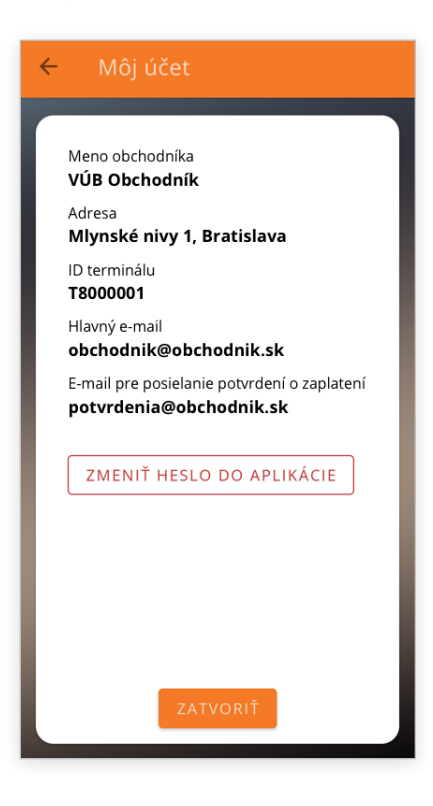

#### 11. Kontaktujte nás

V prípade akýchkoľvek otázok či problémov nás, prosím, neváhajte kontaktovať – kontaktné údaje sú uvedené v časti **"Kontaktujte nás"**.

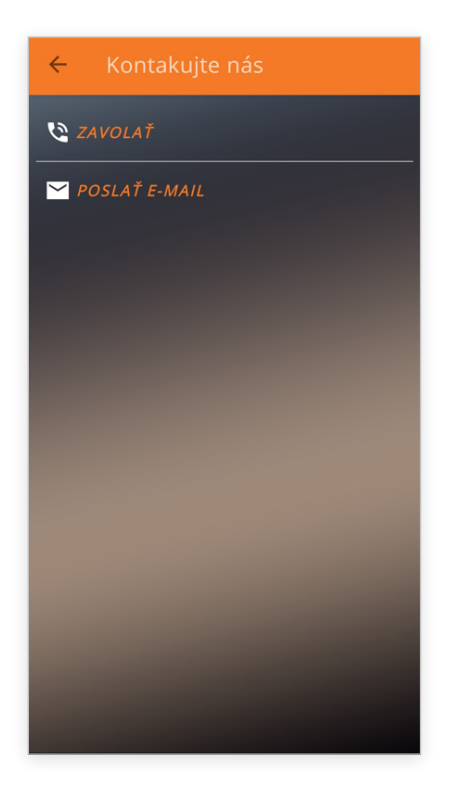

#### 12. Odhlásiť sa a Koniec

V prípade dočasného ukončenia práce s aplikáciou máte na výber dve možnosti, ako to urobiť. Ak kliknete na možnosť **"Odhlásiť sa"**, pri najbližšom spustení aplikácie bude potrebné zadať prihlasovacie meno a heslo do aplikácie. V prípade, že si vyberiete možnosť "Koniec" a zároveň ste pri predošlom prihlásení do aplikácie zvolili možnosť "Ostať prihlásený" pri najbližšom spustení aplikácie sa budete prihlasovať len na základe overenia pomocou biometrie. Ak ste možnosť "Ostať prihlásený" nezvolili, rozdiel medzi "Odhlásiť sa" a "Koniec" nie je žiadny.

#### 13. Kontakty

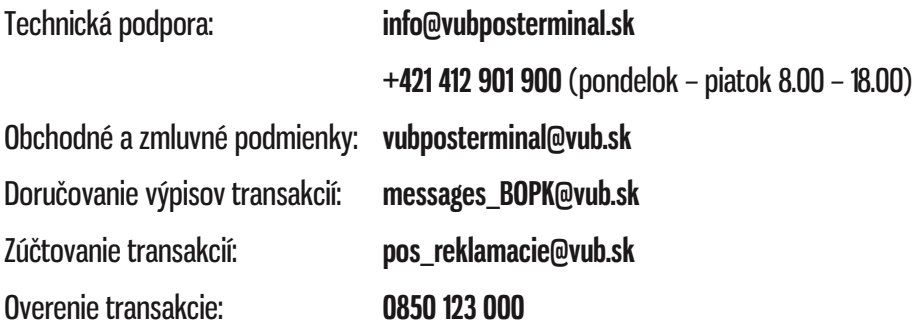

#### 14. Zmena hesla/zabudnuté heslo

Ak chcete zmeniť svoje prihlasovacie heslo alebo ste heslo zabudli, prípadne prvotné prihlasovacie heslo, kliknite na úvodnej stránke aplikácie na voľbu "Zabudli ste heslo?", zadajte prihlasovacie meno a e-mailovú adresu a zvoľte "Obnoviť heslo". Oba údaje – prihlasovacie meno aj e-mailovú adresu máte uvedenú v zmluve. Nové heslo vám príde na uvedený mail.

Platnosť novo vygenerovaného hesla je 24 hodín.

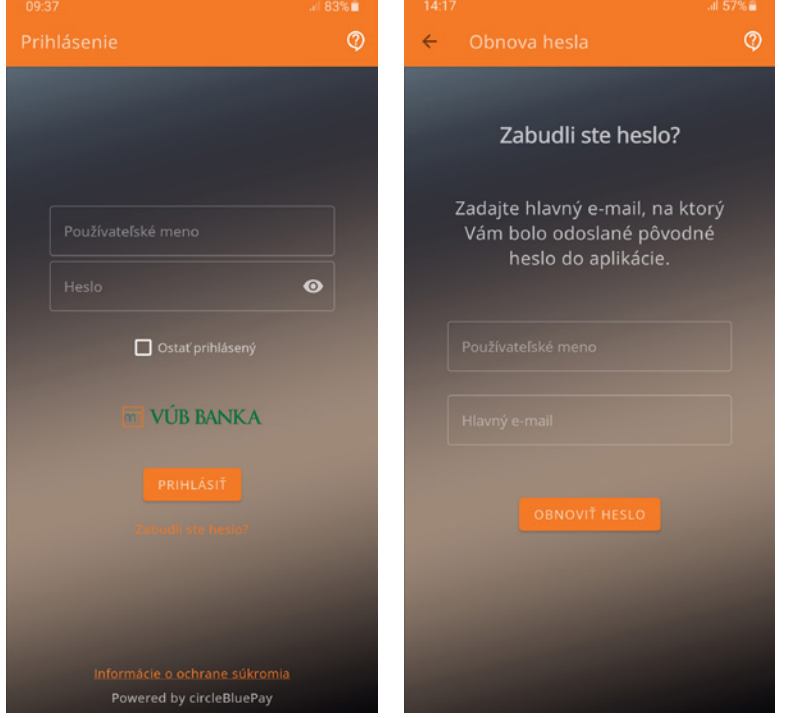